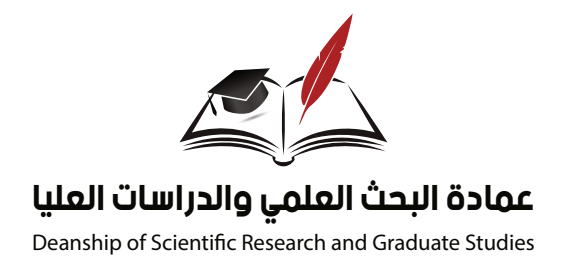

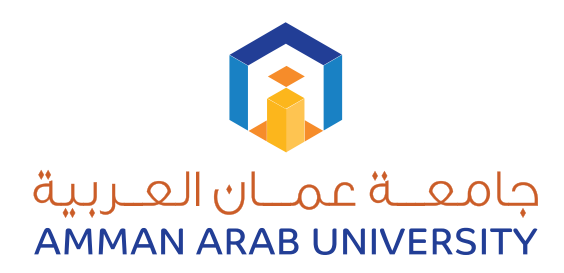

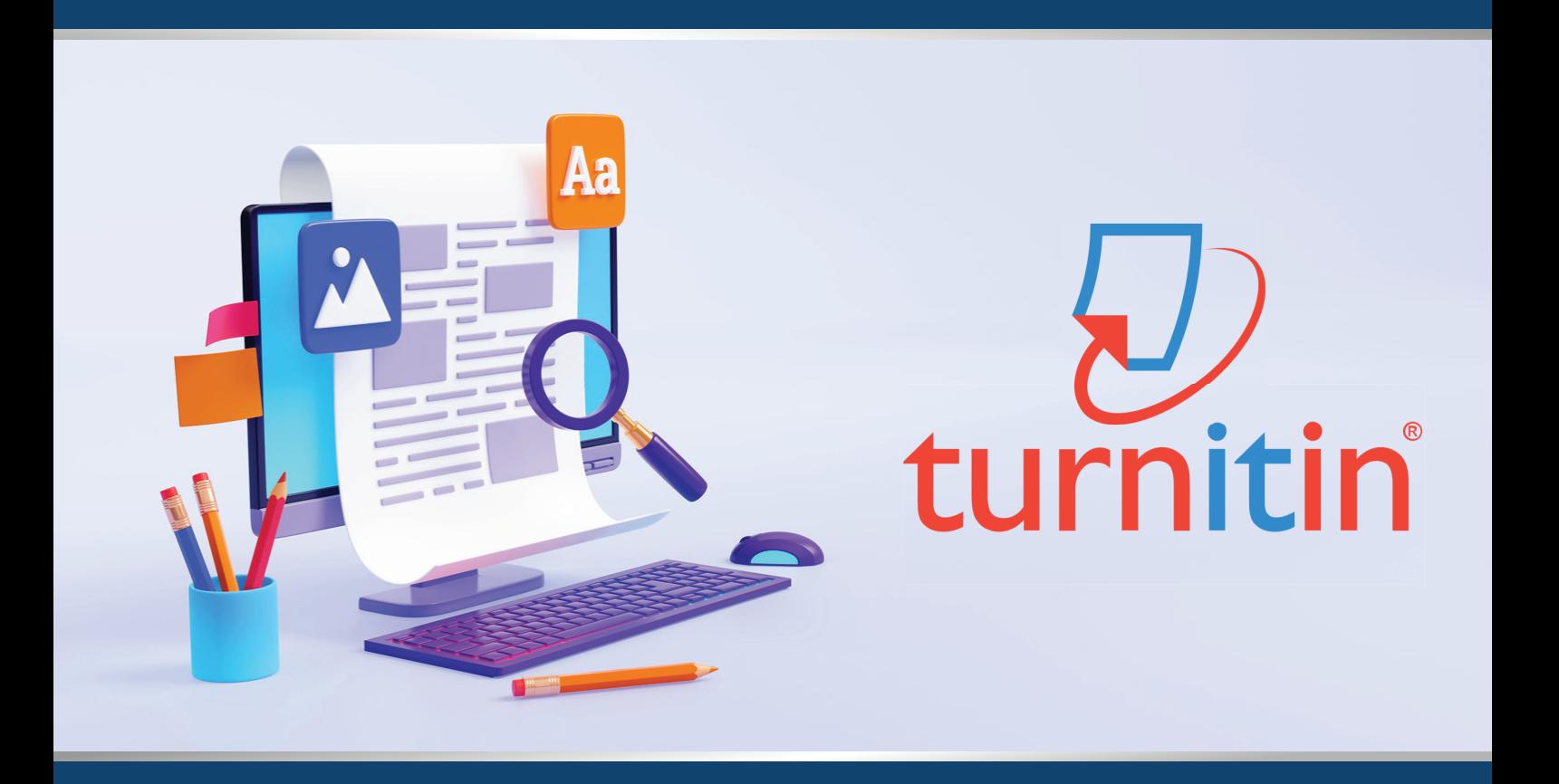

# دليل استخدام نظام (Turnitin( لمعرفة مدى أصالة الأبحاث العلمية

www.aau.edu.jo

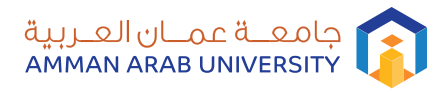

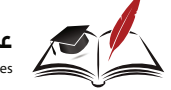

### مقدمة عن نظام Turnitin

**هو موقع يقدم الخدمة للطلاب والباحثني من اجل تأكيد اصالة كتابة**  البحث ومنع السرقات العلمية والتأكد مما يسمم (نسبة الاستلال). **انشأت هذه الخدمة منذ سنة 1997 ميلادية واسمه بالإنجليزية (Turnitin (وتشتري غالب الجامعات الرصينة خدمة الاستفادة من هذا الموقع ليتاح مجانا لطلبة تلك الجامعة اذ تتيح للطلبة الابتعاد عن الانتحال العلمي وتحدد اوجه التشابه بني ما يكتبه الطالب أو الباحث من بحوث علمية وبني بحوث أخرى.**

**سنبني في هذا الشرح كيفية استخدام نظام (Turnitin (المستخدم لفحص مدى أصالة الأبحاث العلمية.** 

**يستطيع الباحث استخدام نظام (Turnitin (للتحقق من مدى أصالة بحثه، وتحديد نسبة النقل من المصادر الأخرى إن وجدت.**

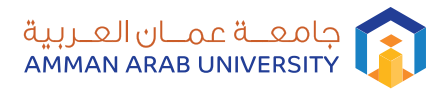

 $\nabla$ turnitin

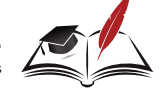

# خطوات الدخول الى نظام Turnitin

**-1 الدخول إلى البريد الإلكتروين (outlook (الخاص بك المستخدم في الجامعة ، ستجد رسالة من نظام (Turnitin (تحتوي على الـ user password) & name (الخاصة بك، بالإضافة إلى رابط موجود بالرسالة (https://www.turnitin.com/?svr=20&lang=en\_us&r=57.2831193631323e) ، ننقر عليه ، سيم فتح الصفحة الخاصة بالنظام كام هو مبني بالشكل التالي :** 

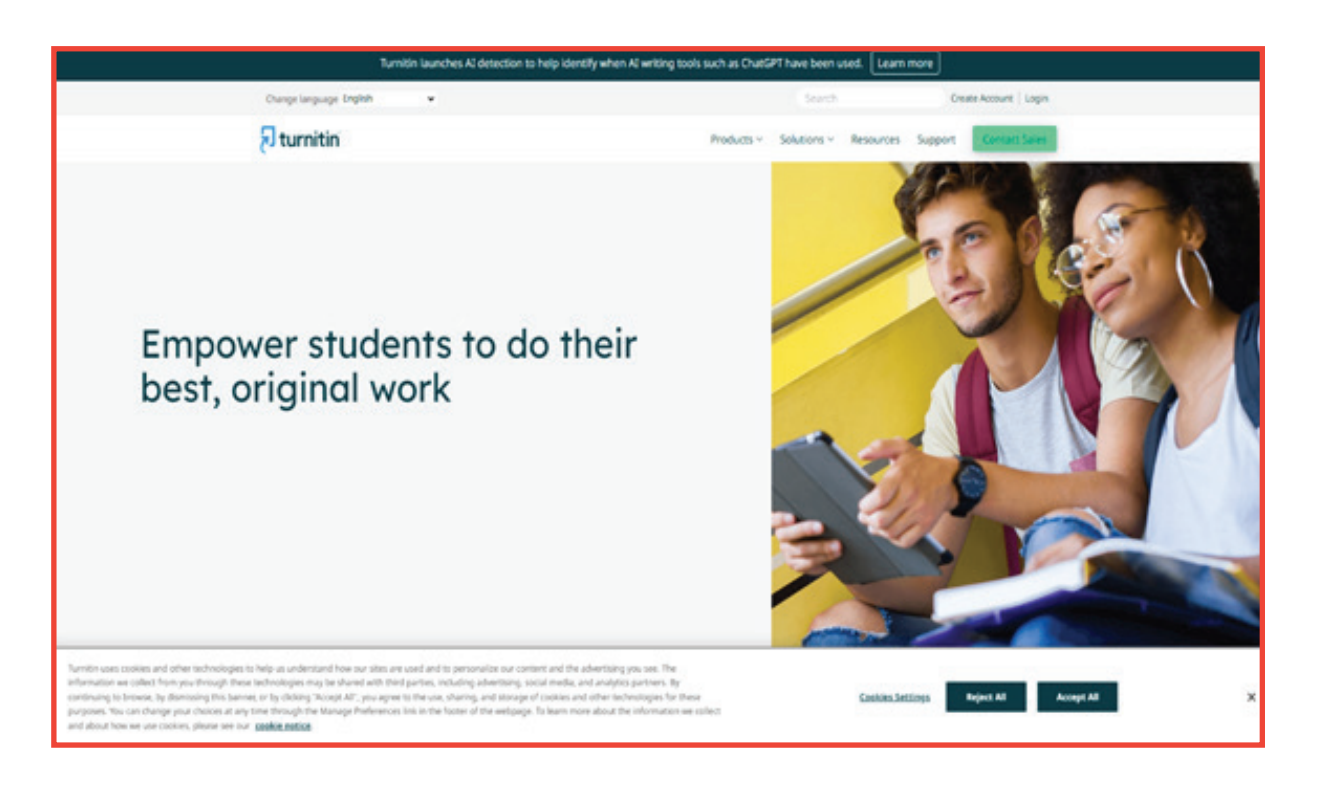

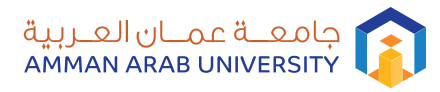

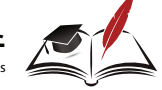

## خطوات الدخول الى نظام Turnitin

**-2 ننقر على زر الدخول (In Log(الموجود بأعلى الشاشة ،ستظهر لنا شاشة أخرى يجب أن يتم إدخال (password) & Mail-E (name user ( الموجود بالرسالة على بريدك ، ثم ننقر (In Log(.** 

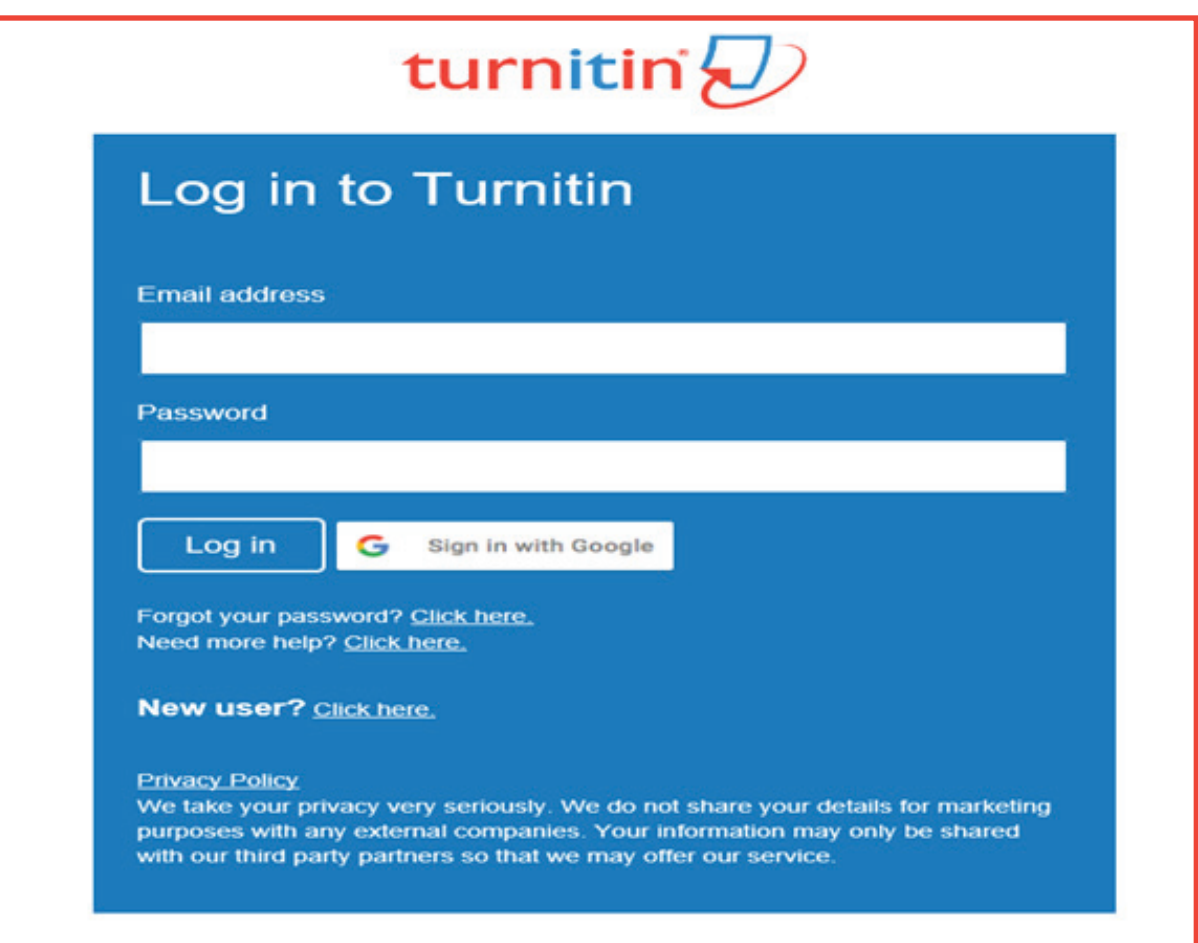

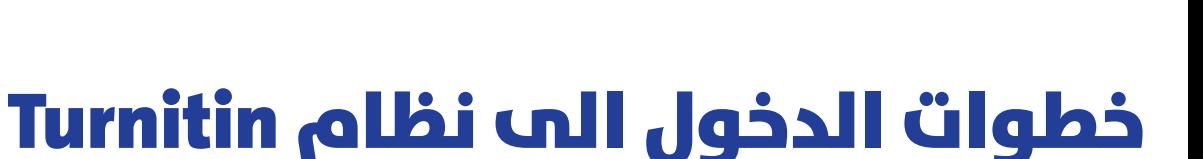

جامعــة عمــان العــربية

AMMAN ARAB UNIVERSITY

**-3 بعد النقر على (In Log (، ستظهر لنا الشاشة التالية :**

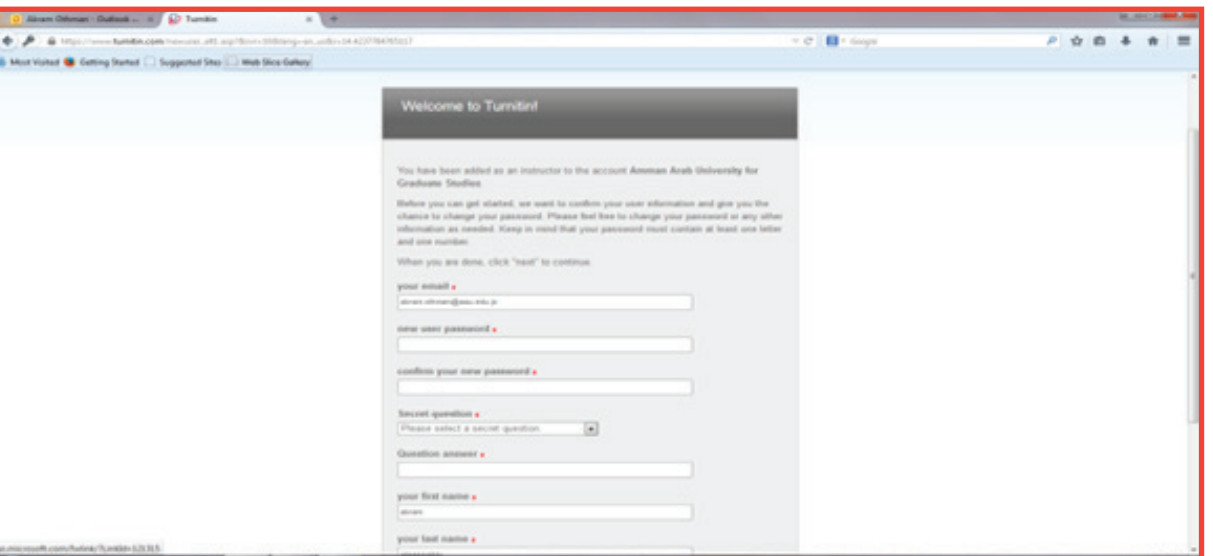

**من هذه الشاشة يحب علينا كتابة (PASSWORD (جديد ومن ثم إعادة كتابته في خانة (Password Confirm (،ليستخدم لاحقا للدخول للنظام، ثم نختار سؤال من حقل (Question Secret (وهو سؤال يستخدم في حال نسيت (Password (، في المستقبل وتتم الإجابة عنه في الخانة الخاصة بالإجابة عن السؤال (Answer Question (، ثم منلأ الحقلني (name Last &name First(. ثم ننقر على (Next (.**

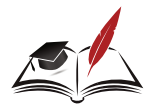

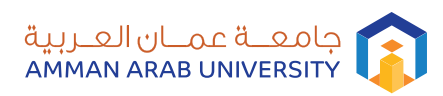

## خطوات الدخول الى نظام Turnitin

**-4 ستظهر لنا الشاشة التالية ، ثم ننقر فوق (Continue--Agree I(**

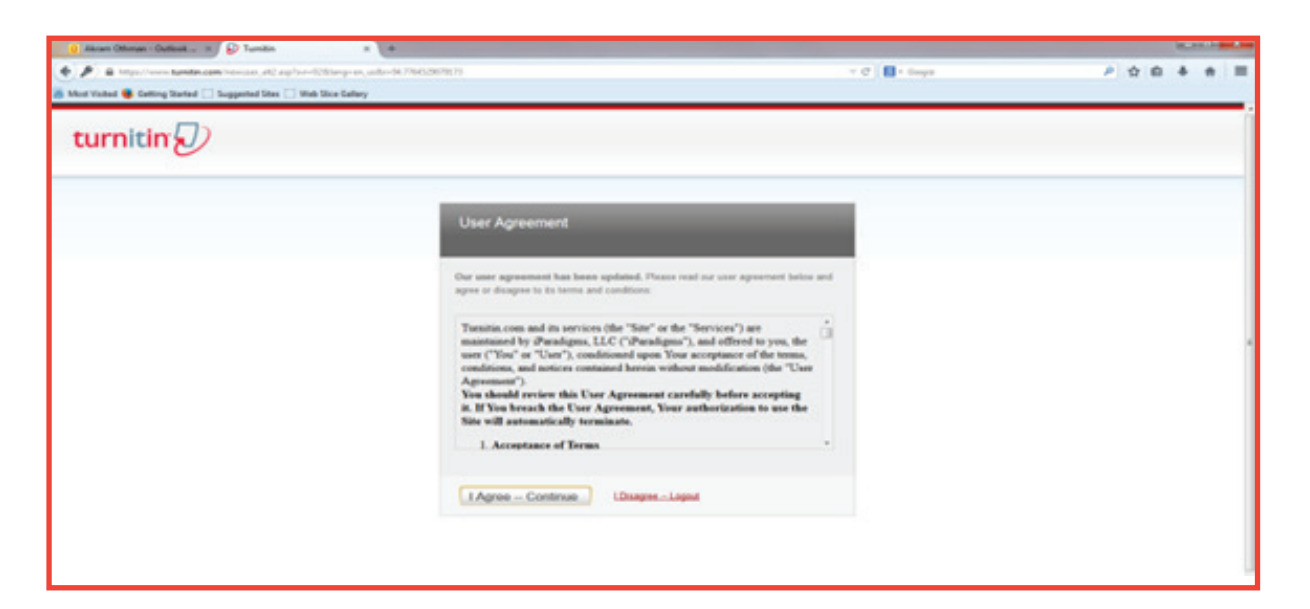

**-5 ستظهر لنا الشاشة التالية ثم ننقر فوق (Class Add (، الموجودة بأعلى الشاشة.**

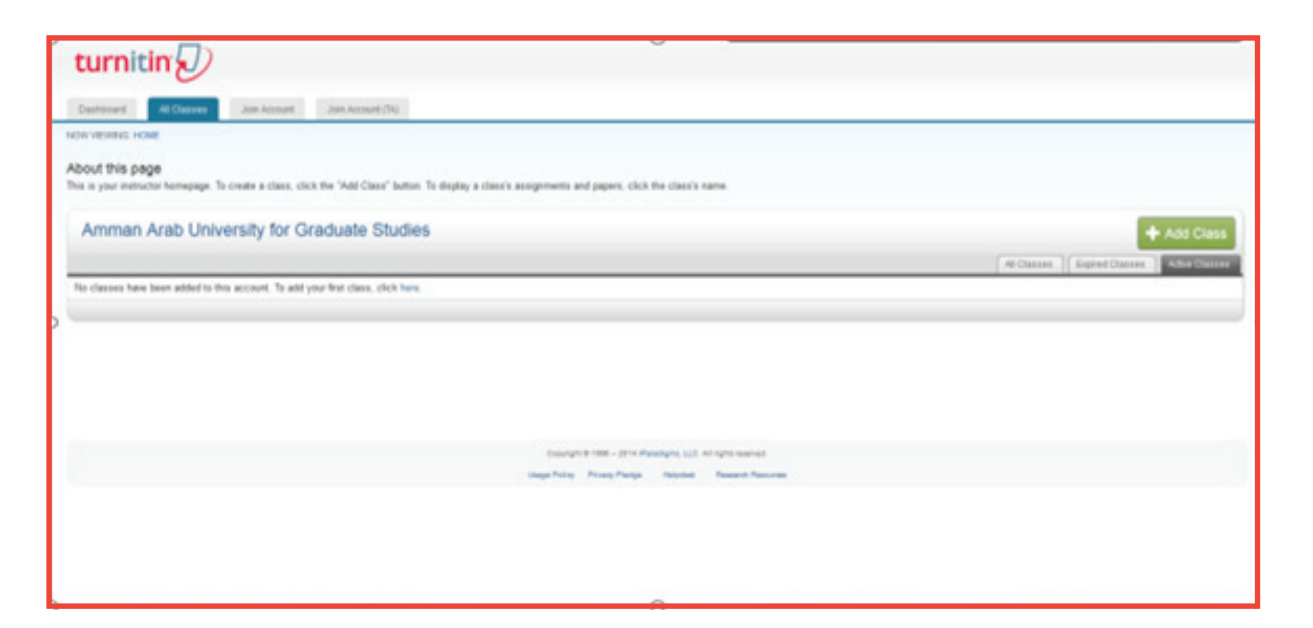

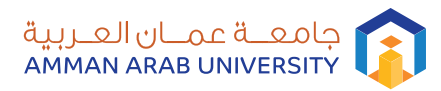

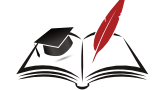

## خطوات الدخول الى نظام Turnitin

**-6 ستظهر لنا الشاشة التالية:**

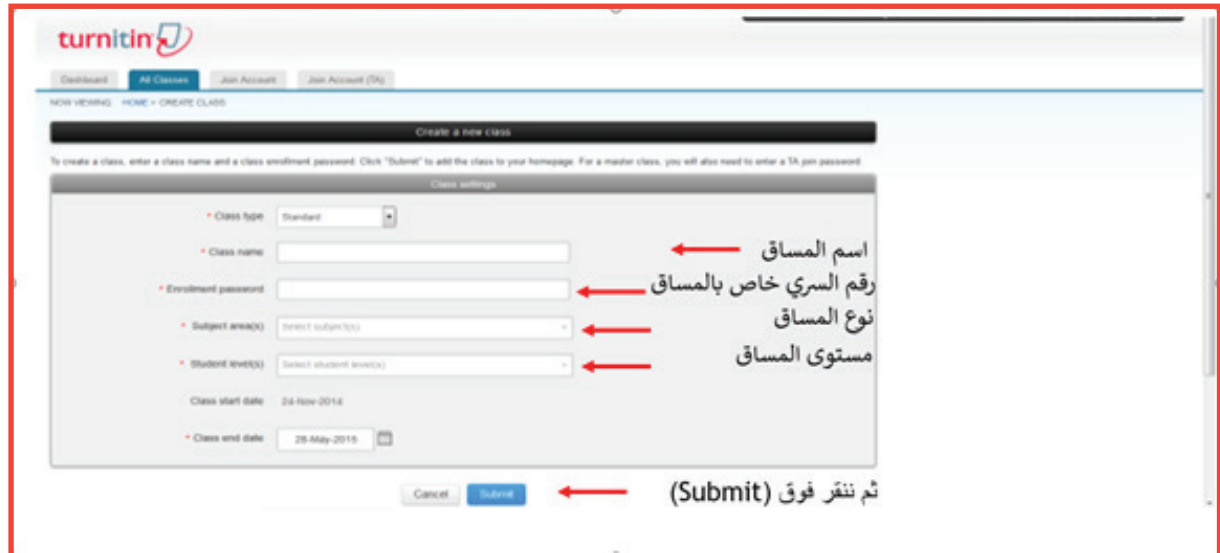

**-7 ستظهر لنا شاشة تحتوي على رقم المساق (ID (و (Enrollment Password (ثم ننقر فوق (Continue(**

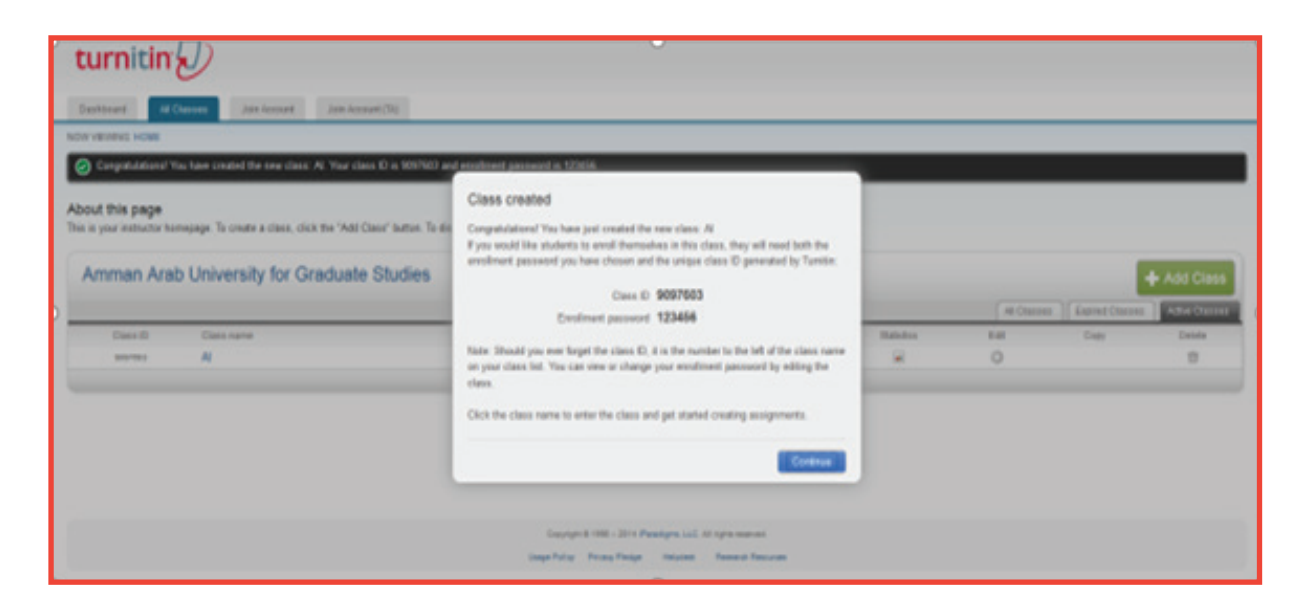

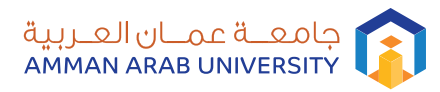

Dturnitin®

## خطوات الدخول الى نظام Turnitin

**-8 ستظهر لنا شاشة تحتوي على اسم المساق (name Class (، ثم ننقر على اسم المساق** 

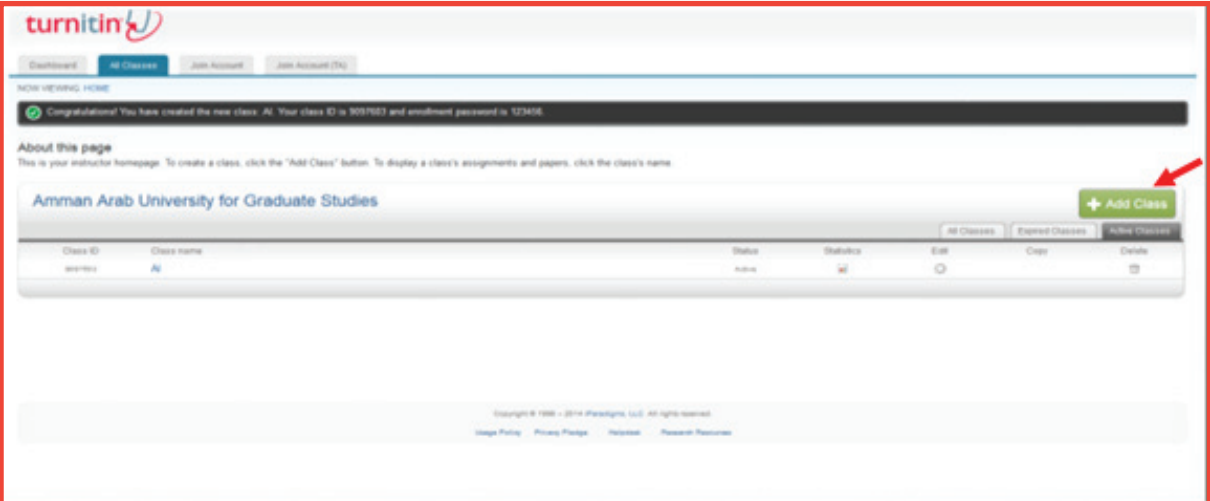

**-9 ستظهر لنا الشاشة التالية ثم ننقر على (Assignment Add(.** 

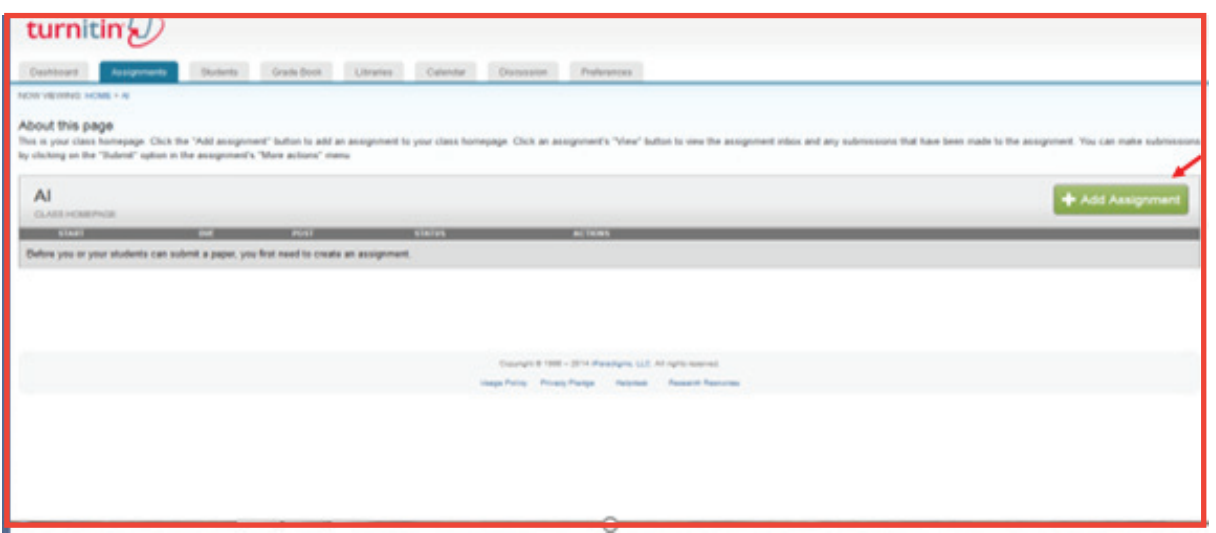

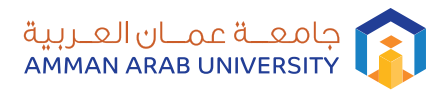

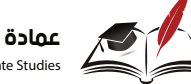

## خطوات الدخول الى نظام Turnitin

<mark>10- فتطهر لنا الشاشة التالية نقوم بتعبئة (Assignment title)، ثم</mark> **ننقر على(settings optional(.**

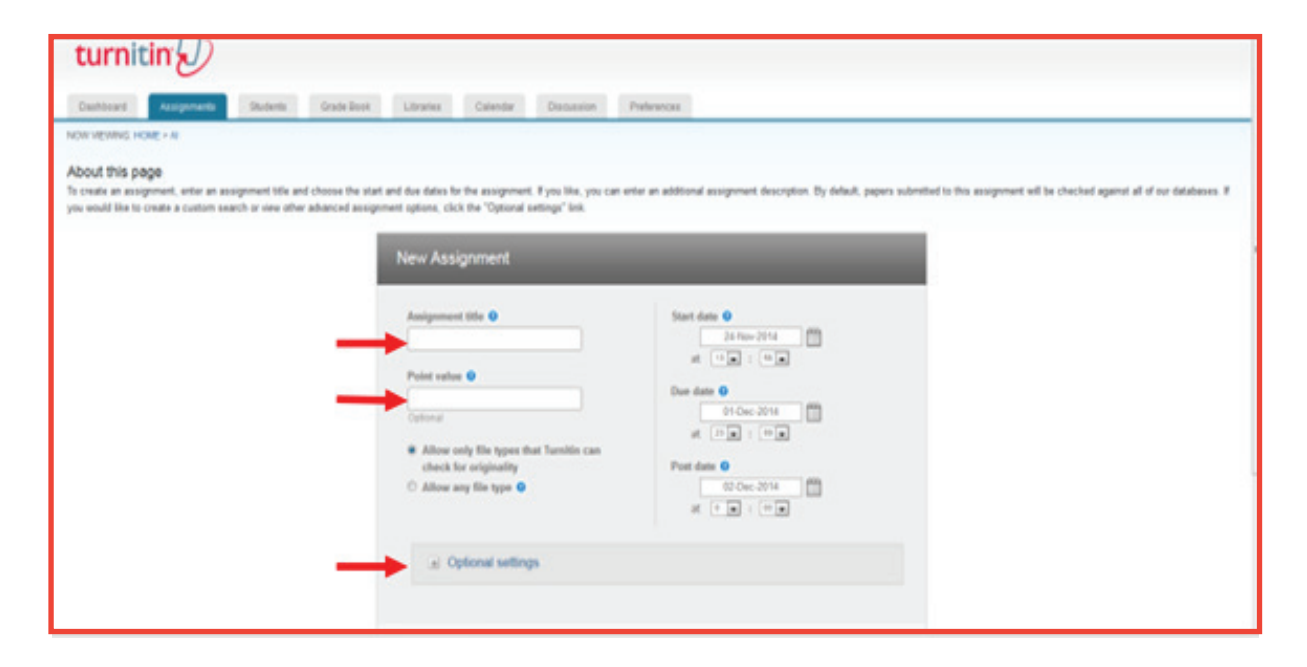

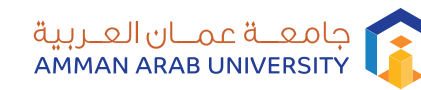

Dturnitin

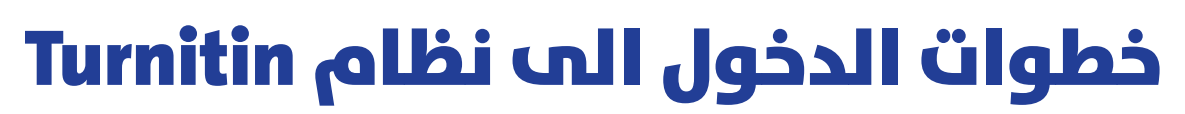

<mark>10- فتطهر لنا الشاشة التالية نقوم بتعبئة (Assignment title)، ثم</mark> **ننقر على(settings optional(.**

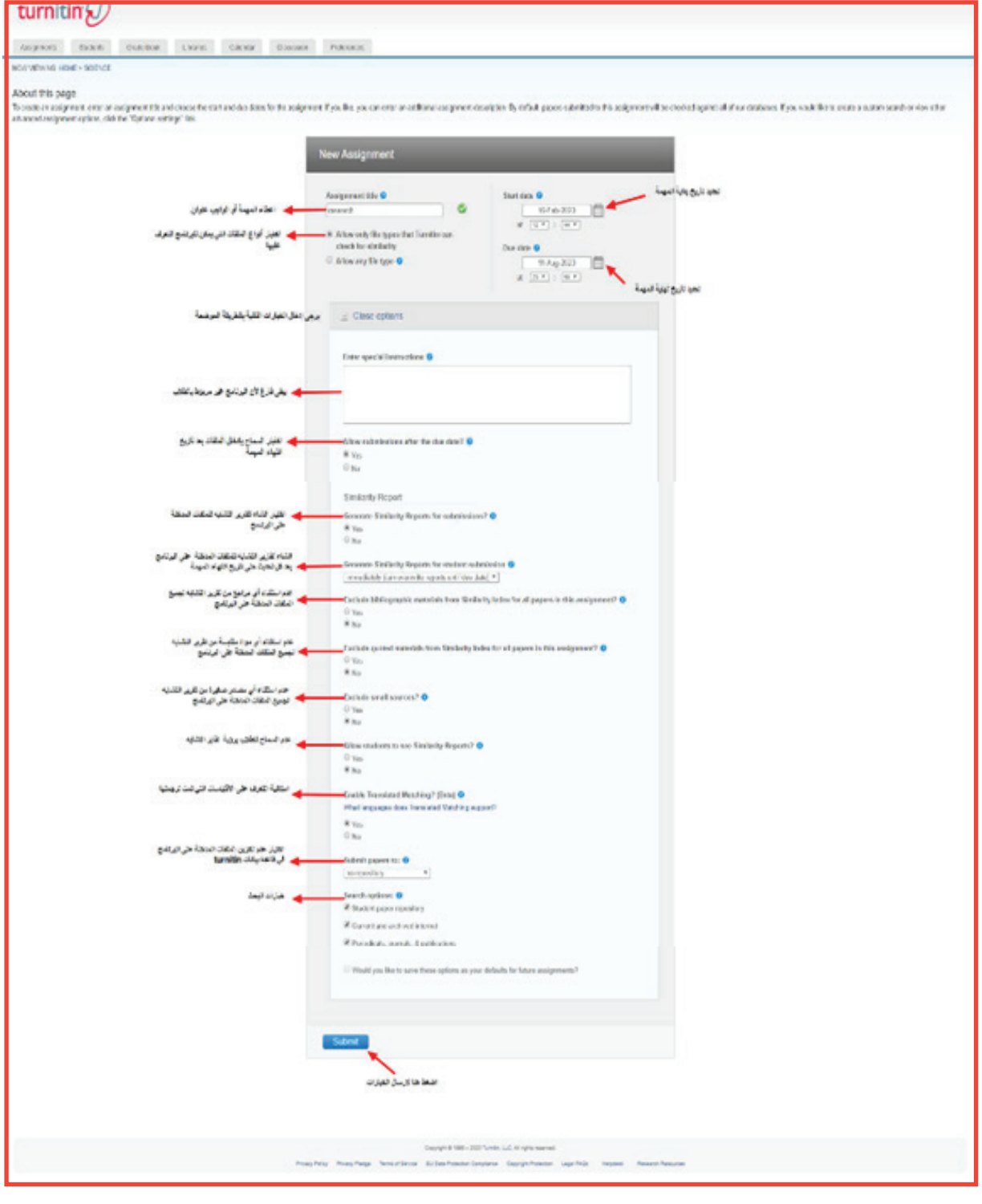

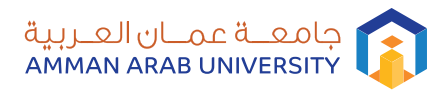

### خطوات الدخول الى نظام Turnitin

**-11 تظهر لنا الشاشة التالية تحتوي على (title Assignment (، ومن ثم ننقر على (View(.**

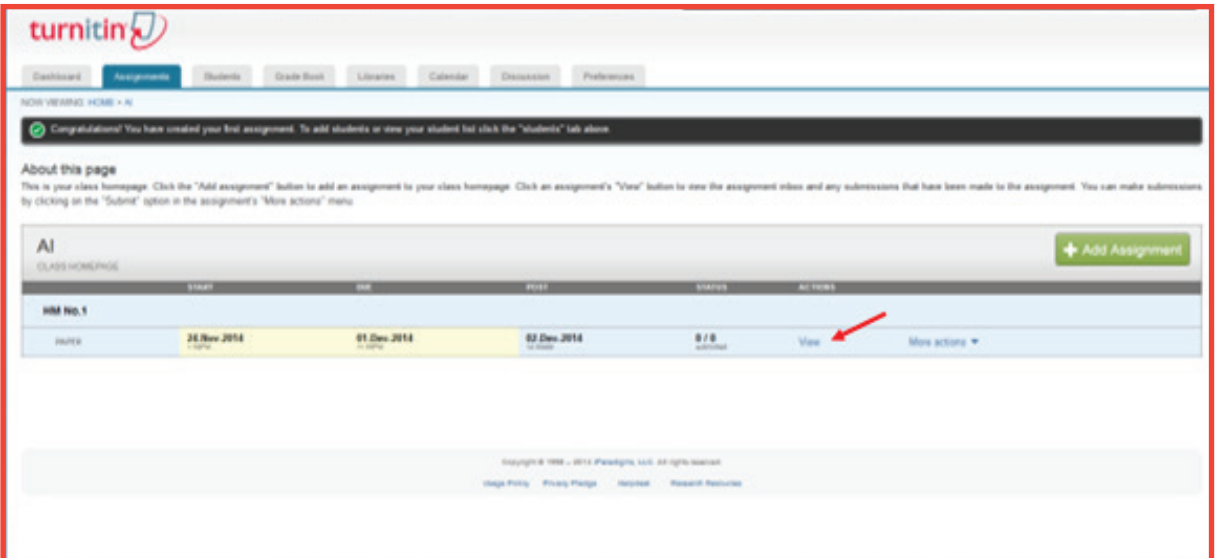

**-12 تظهر لنا الشاشة التالية ثم نقوم بالنقر على (File Submit ( لإدخال الملف المراد فحصه.** 

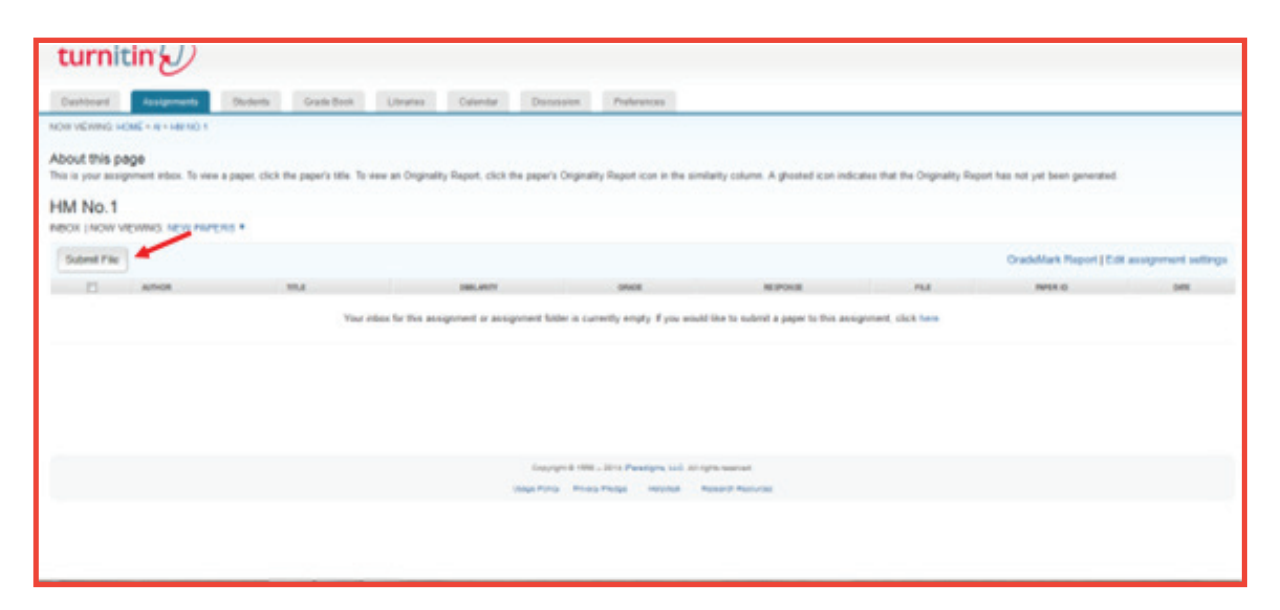

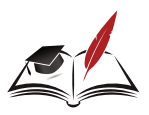

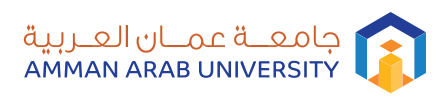

## خطوات الدخول الى نظام Turnitin

**-13 تظهر لنا شاشة، فنقوم بكتابة (& name Last, name First .(choose from this computer) على ننقر ثم .)Submission title**

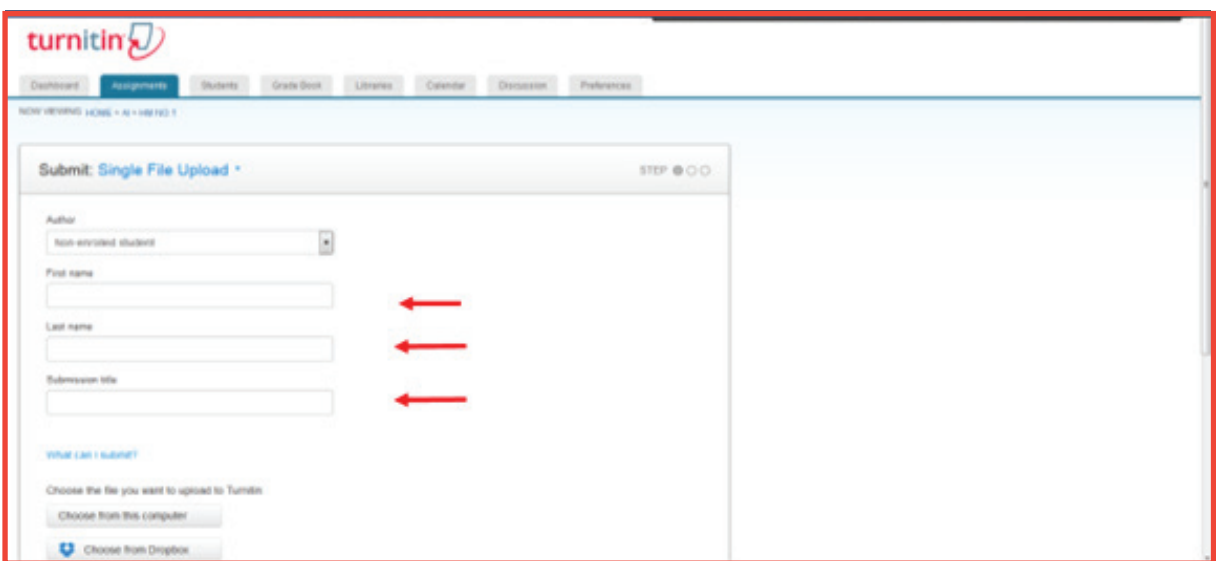

**-14 تظهر لنا الشاشة التالية نقوم باختيار الملف المراد فحصه ثم ننقر على (Open(، ومن ثم ننقر على (upload(، لتحميل الملف.** 

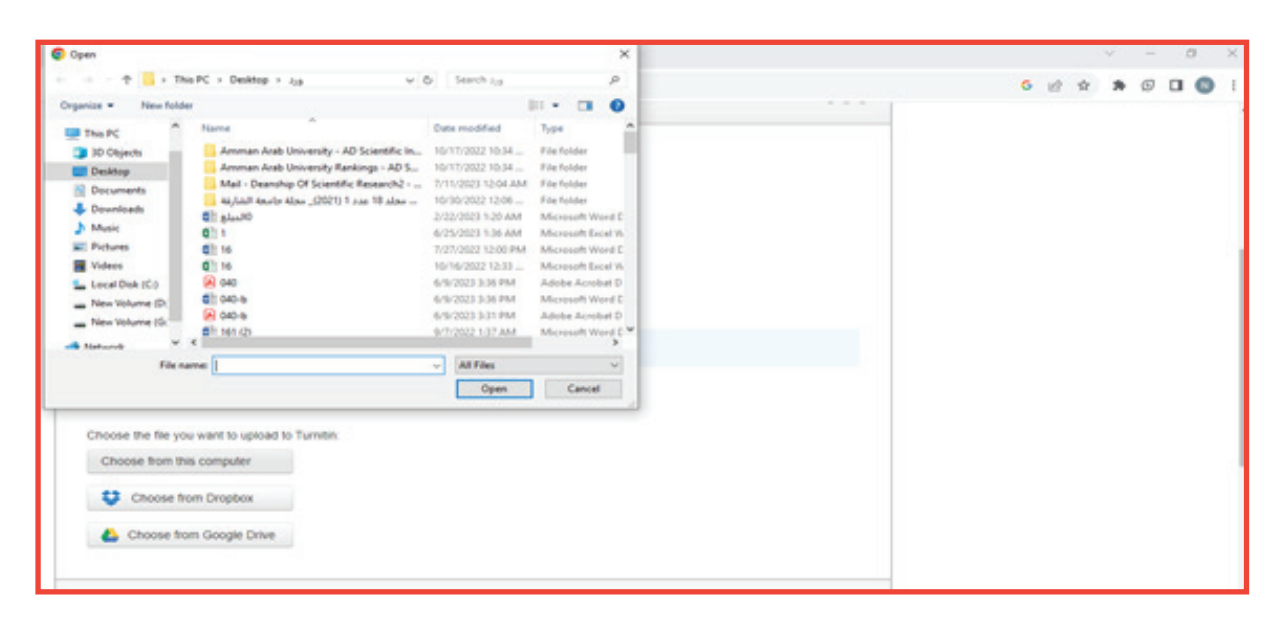

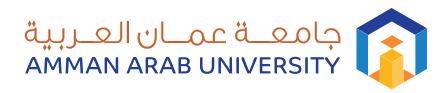

### خطوات الدخول الى نظام Turnitin

**-15 تظهر لنا الشاشة التالية ننقر على (Confirm (، ثم ننقر على (Go .(To Assignment**

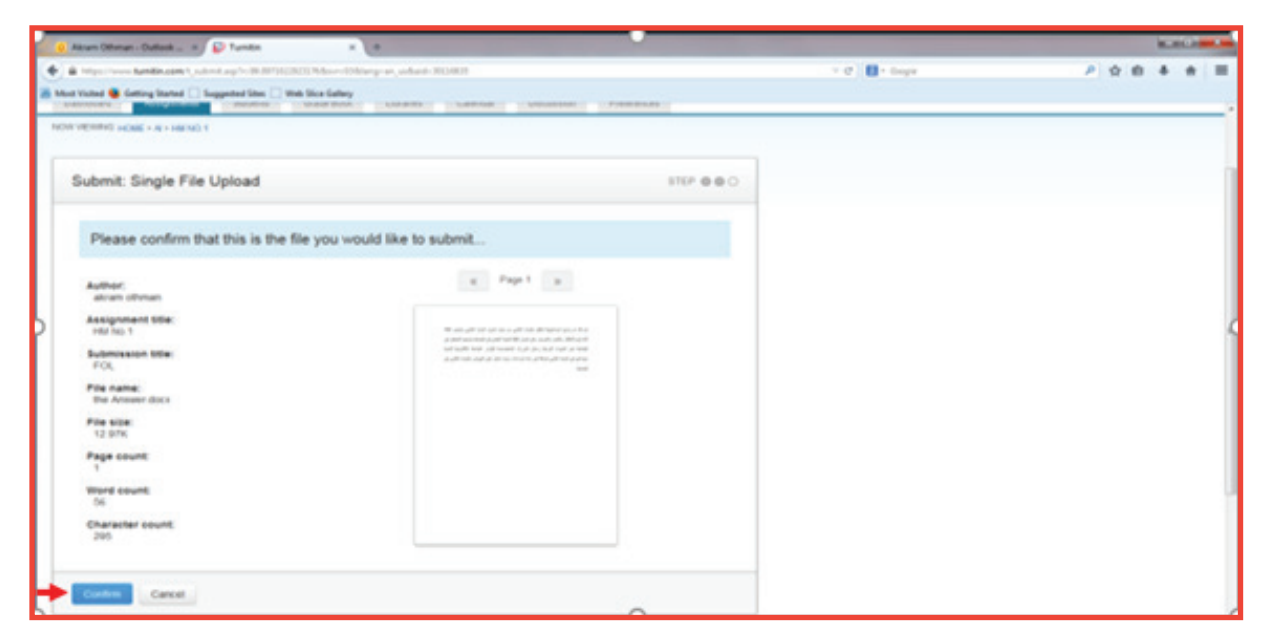

**-16 تتظهر لنا الشاشة التالية التي من خلالها يتم ظهور نتائج الفحص عن مدى أصالة البحث، وميكن رؤية ذلك بنسبة مئوية مقابل خانة (Similarity (، وعند النقر على النسبة المئوية يظهر لدينا تقرير بتفاصيل عملية البحث .** 

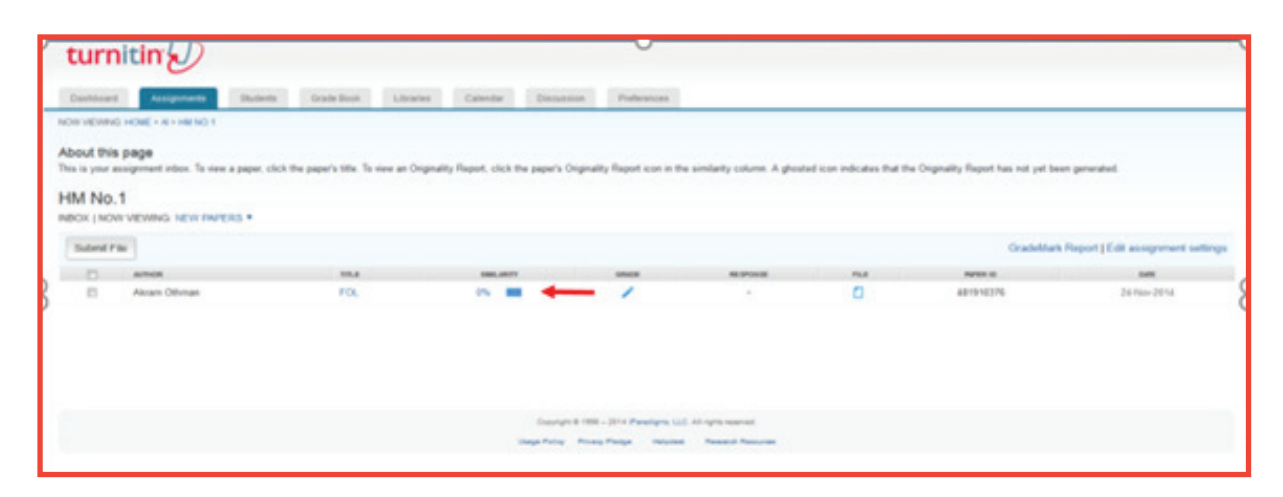

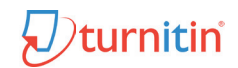

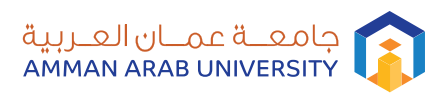

## خطوات الدخول الى نظام Turnitin

**-17 من الممكن اختصار الخطوات واختيار (Submit Quick(**

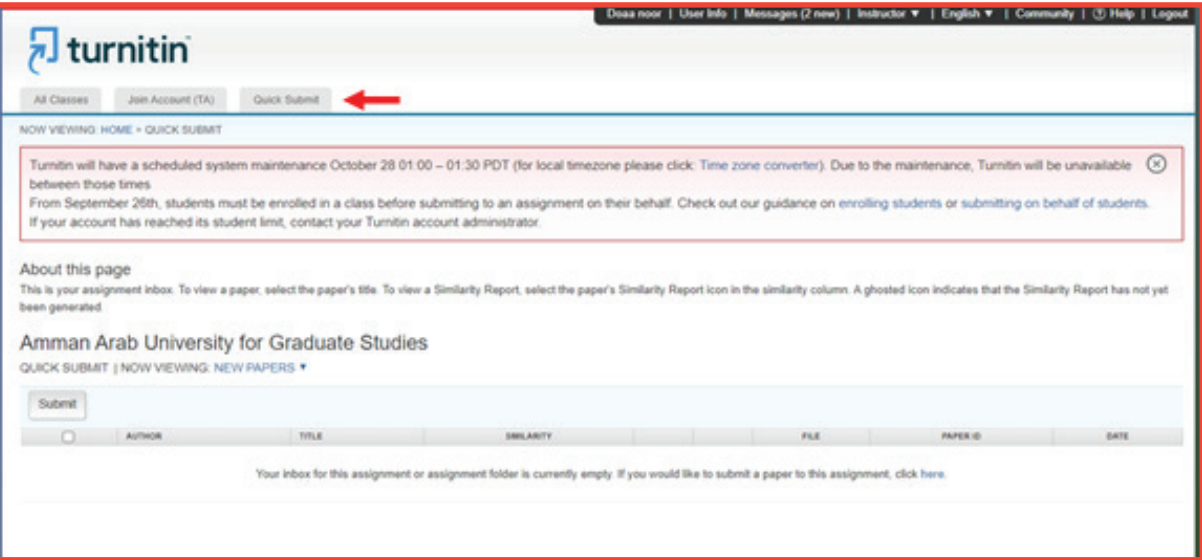

**-18 تظهر لنا الشاشة التالية نقوم بننقر على (internet the Search ( ومن ثم ننقر على (papers student Search (و ( ,periodicals Search (no repository) نختار تم ) journals, & publications**

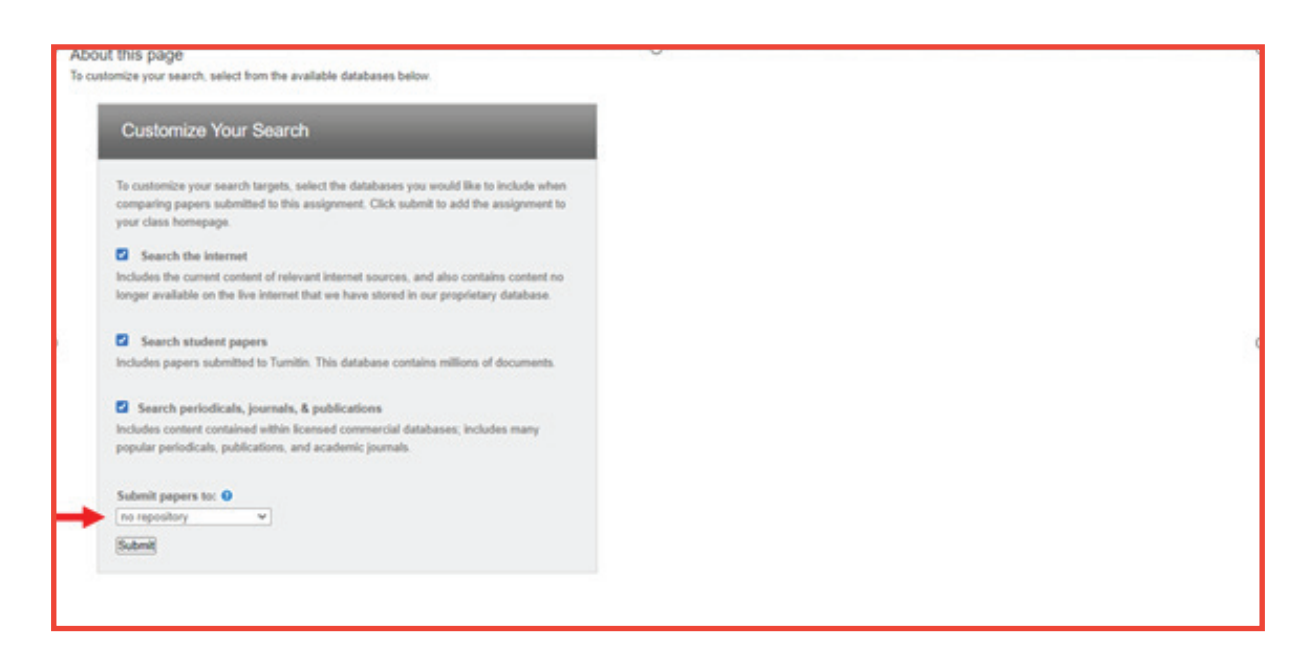

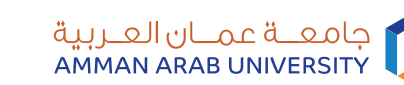

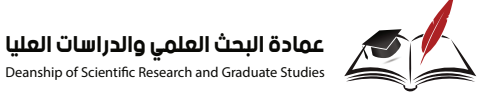

Deanship of Scientific Research and Graduate Studies

خطوات الدخول الى نظام Turnitin

**-19 في حال ظهور مشكلة بعدم القدرة على إضافة (,name Last title submission & name First(. نرجو اتباع الخطوات التالية والضغط على Students-:**

 $\sqrt{2}$ turnitin

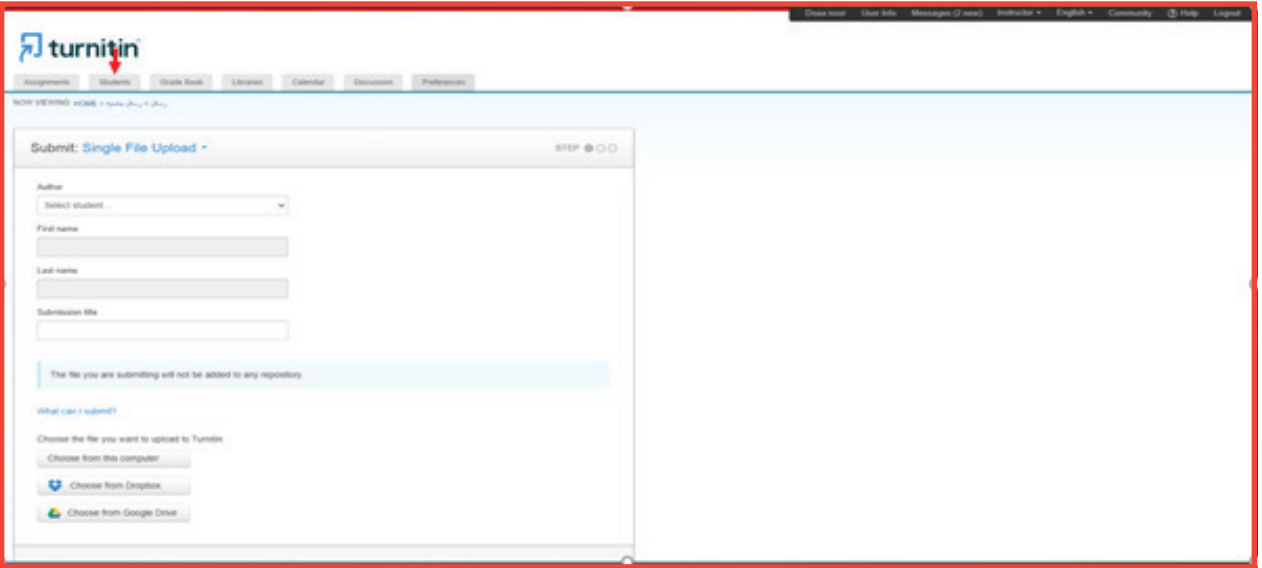

**-20 ستظهر لنا الشاشة التالية ننقر على Student Add**

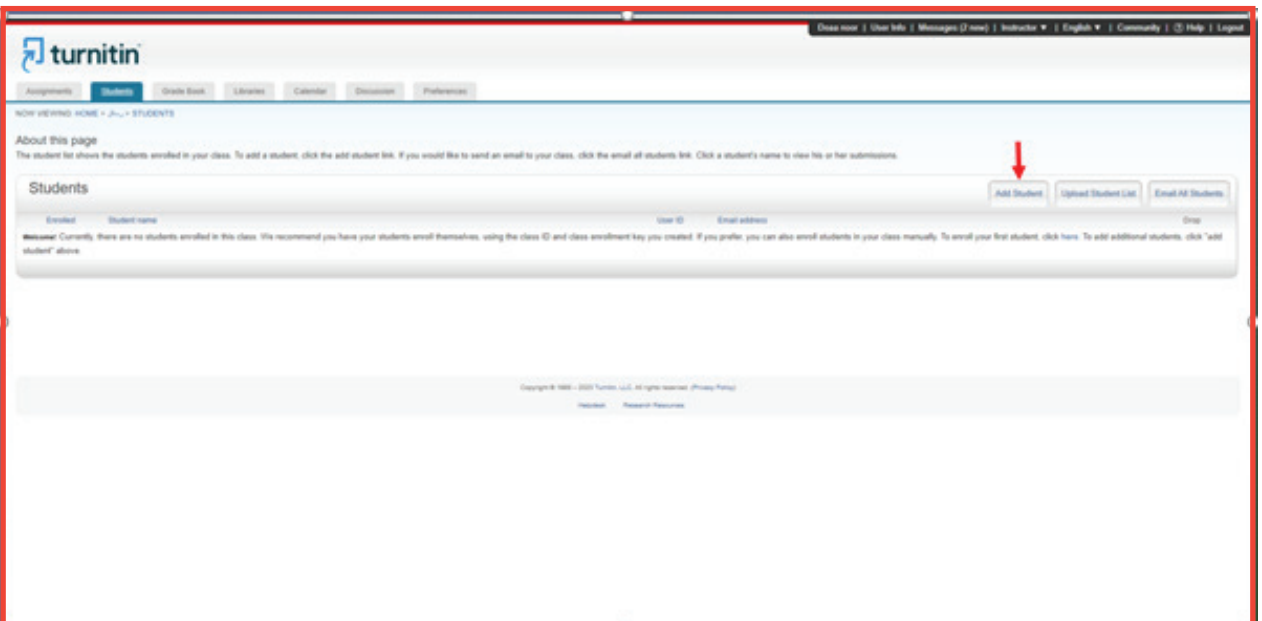

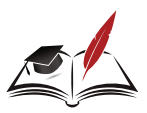

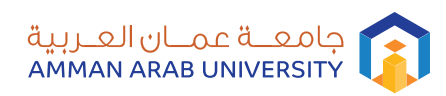

## خطوات الدخول الى نظام Turnitin

**-21 ستظهر لنا الشاشة التالية نقوم بتعبئة البيانات المذكورة**

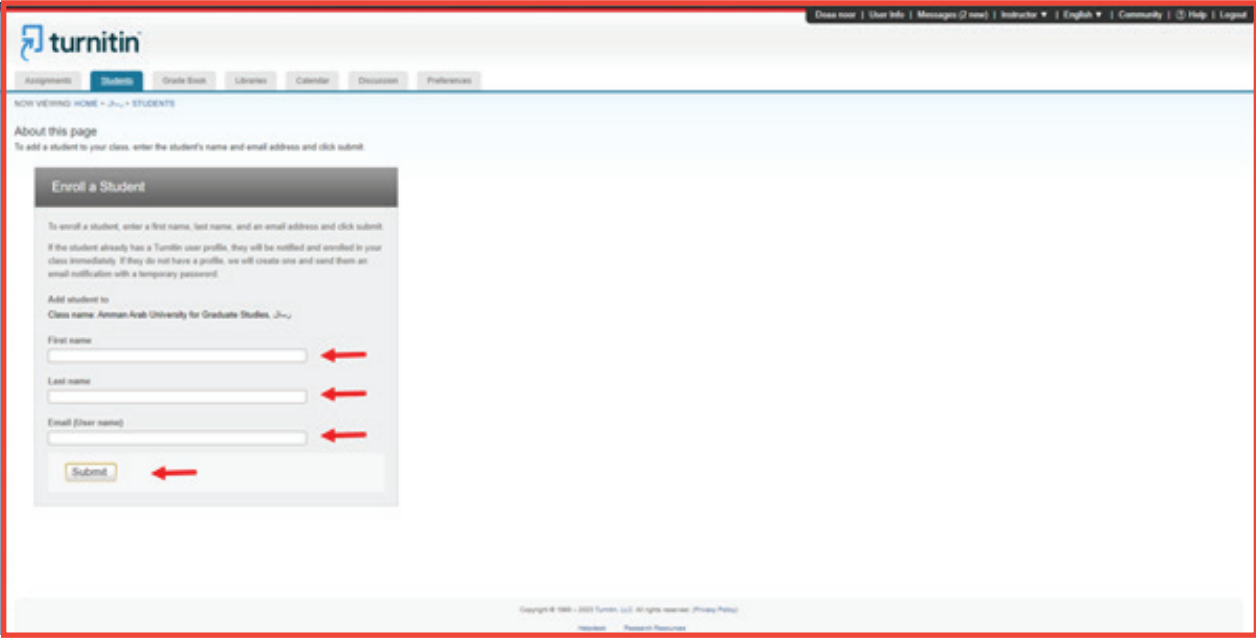

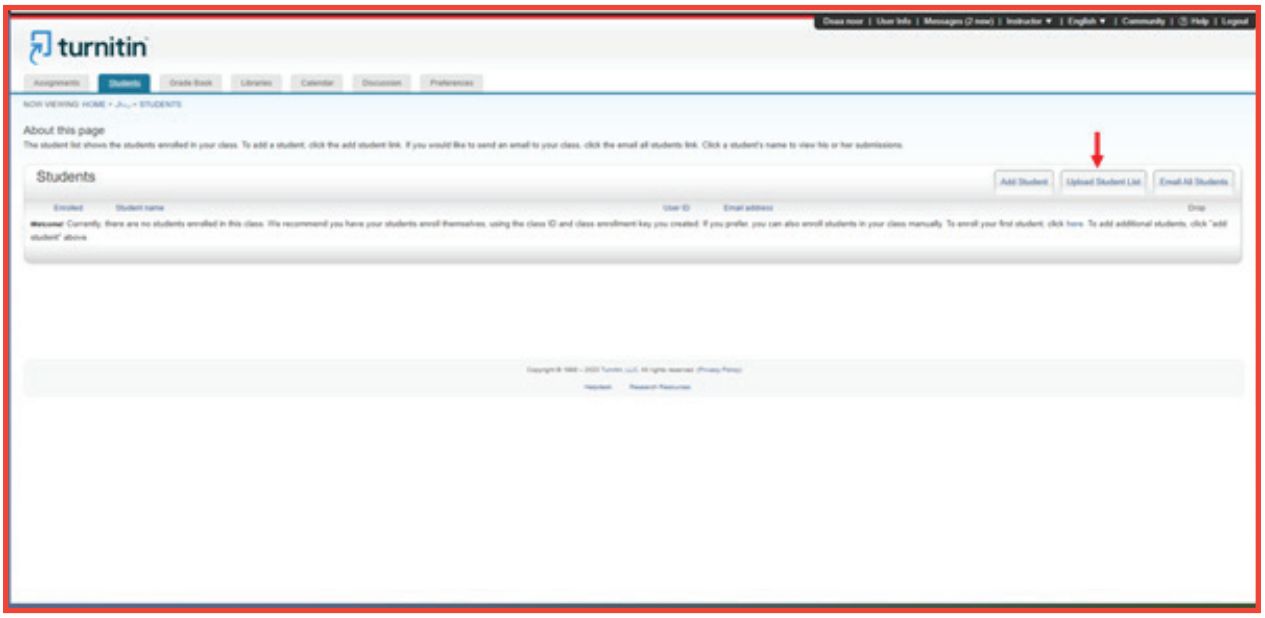

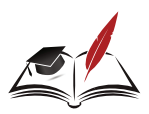

Dturnitin

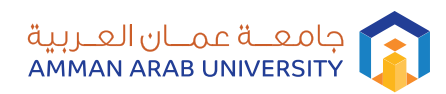

## خطوات الدخول الى نظام Turnitin

**-21 ستظهر لنا الشاشة التالية نقوم بتعبئة البيانات المذكورة**

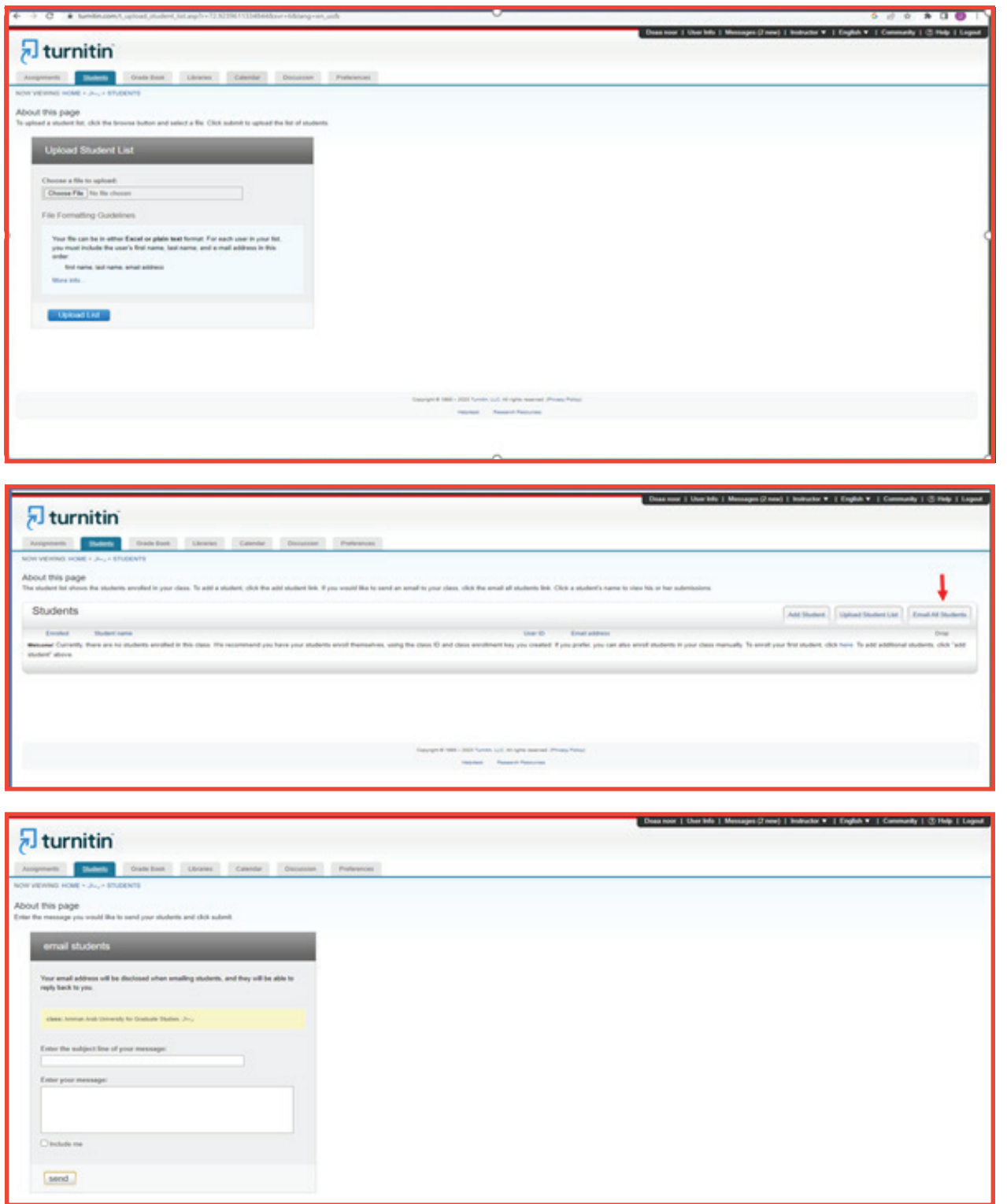